# **Report Setup**

Last Modified on  $10/21/2024$  8:19

### [Explanation](http://kb.infinitecampus.com/#explanation-of-the-report-editor) of the Report Editor | Create [Reports](http://kb.infinitecampus.com/#create-reports) | Delete [Reports](http://kb.infinitecampus.com/#delete-reports)

#### Tool Search: Report

Infinite Campus provides a district with the flexibility and control to create data elements and establish preferences that fit the district. Using Report Setup, districts can create and set options that appear on three types of reports: Report Cards, Transcripts, and Schedules. These reports can be saved and made available to users, where data elements do not have to be selected again but simply chosen for generation and printing. Report cards, transcripts, and schedules are school and calendar-specific.

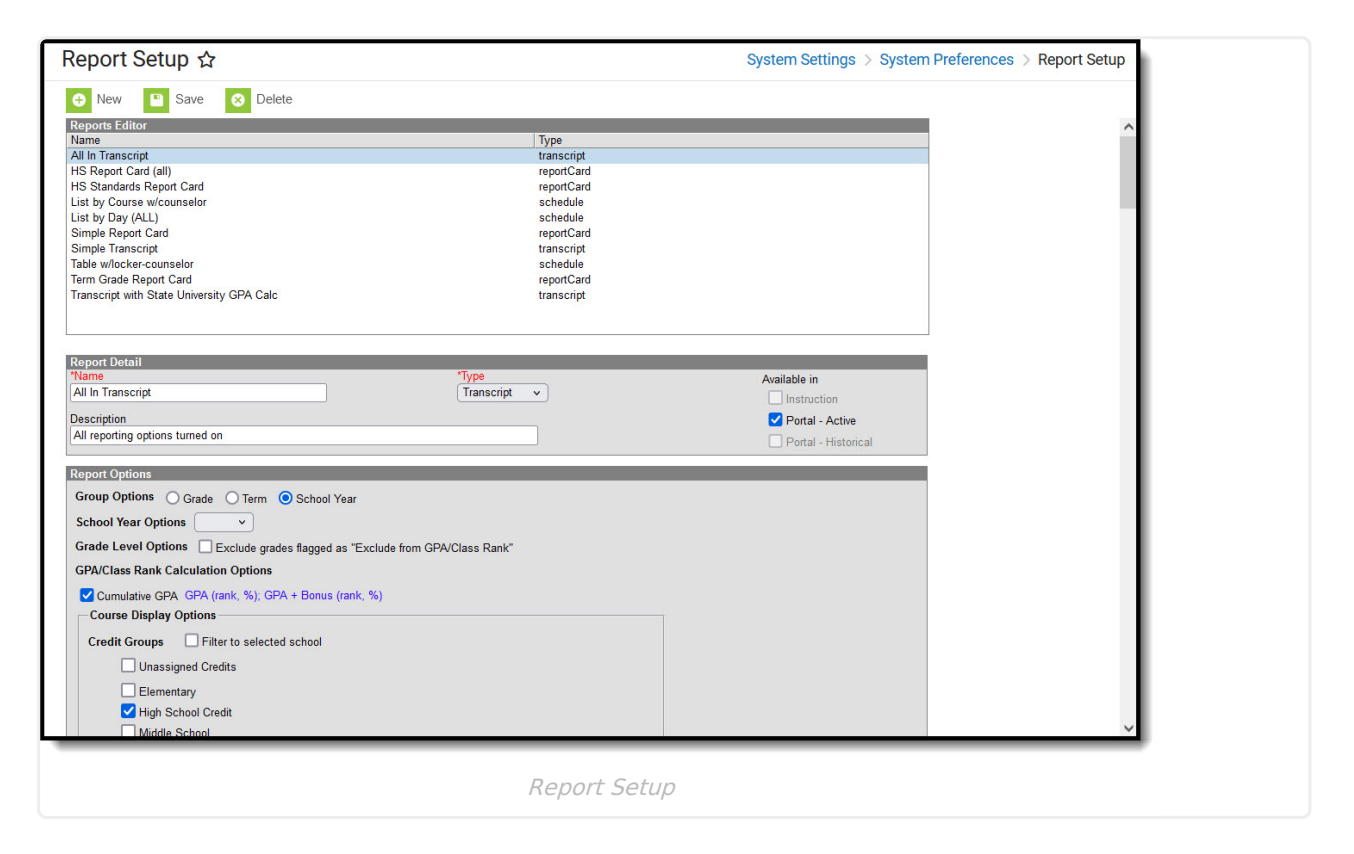

The following reports can be created and saved:

- Report Card Preferences [Conventional](https://kb.infinitecampus.com/help/conventional-report-card-preferences) Report Card Preferences and [Standards-Based](https://kb.infinitecampus.com/help/standards-based-report-card-preferences) Report Card Preferences
- Transcript Report [Preferences](https://kb.infinitecampus.com/help/transcript-report-preferences)
- Schedule Report [Preferences](https://kb.infinitecampus.com/help/schedule-report-preferences)
- eTranscript Report [Preferences](https://kb.infinitecampus.com/help/etranscript-report-preferences)

## **Explanation of the Report Editor**

The Report Setup tool has three sections – Reports Editor, Report Detail, and Report Options.

The **Reports Editor** lists created reports for all report types (schedules, transcripts, and

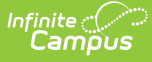

report cards). Schools can have multiple reports for the item (for example, an official transcript versus an unofficial transcript or a conventional report card versus a standardsbased report card).

- The **Report Detail** section lists the name of the selected report, the type of report and any additional description that may have been entered. The option to have this report available for viewing and printing via the Campus Portal is selected here. Publishing reports to the Campus Portal eliminates the need to print and mail reports. Users should also review the selected Portal Options to ensure reports can be viewed properly.
- The **Report Options** list the available selections for each type of report. Because these options vary depending on the type of report and are dynamic based on other selections chosen, see the following pages for descriptions of each of these items:

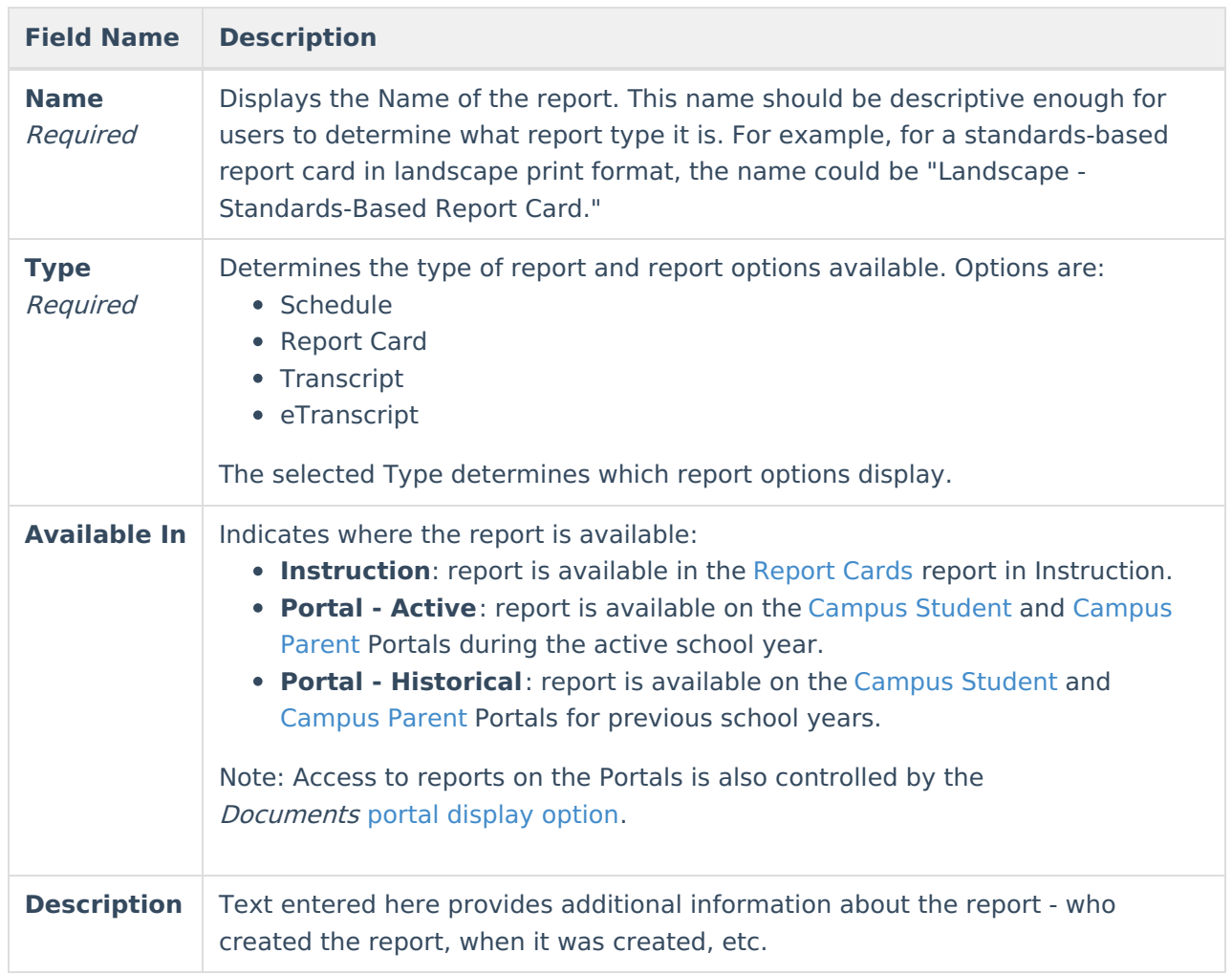

### **Report Detail Options**

## **Create Reports**

Reports created in Report Setup eliminate the need for users to select report options each time a batch report is generated. While that is still an option, school administrators can create and save the reports so other users can quickly select and generate the report. The reports created here are displayed in the dropdown list in Student Information on the Schedule, Grades, and Transcript

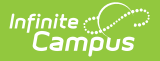

### tabs.

Creating reports in the Preferences area provides a more uniform look to the report cards, transcripts and schedules.

These reports can be selected for printing from the following locations:

- [Report](https://kb.infinitecampus.com/help/report-card) Card (Grading and Standards > Reports > Report Card)
- [Report](https://kb.infinitecampus.com/help/grades) Card for an individual student (Student Information > General > Grades > Reports)
- [Transcript](https://kb.infinitecampus.com/help/transcript-batch) Batch (Grading and Standards > Reports > Transcript Batch Report)
- [Transcript](https://kb.infinitecampus.com/help/transcripts) for an individual student (Student Information > General > Transcript > Reports)
- [Schedule](https://kb.infinitecampus.com/help/schedule-batch) Batch Report (Scheduling & Courses > Reports > Schedule Batch Report)
- [Schedule](https://kb.infinitecampus.com/help/schedule-student) for an individual student (Student Information > General > Schedule > Print)
- [eTranscript](https://kb.infinitecampus.com/help/etranscript-batch) Batch (Grading and Standards > Reports > eTranscript Batch)

## **Delete Reports**

If a report needs to be deleted, select its name from the Reports Editor list and click the **Delete** icon.

This action only removes the report, not the grades that would have been displayed on the report.